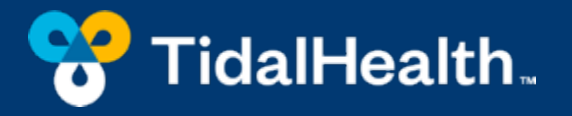

# Email signatures

Why they're important to you and our brand

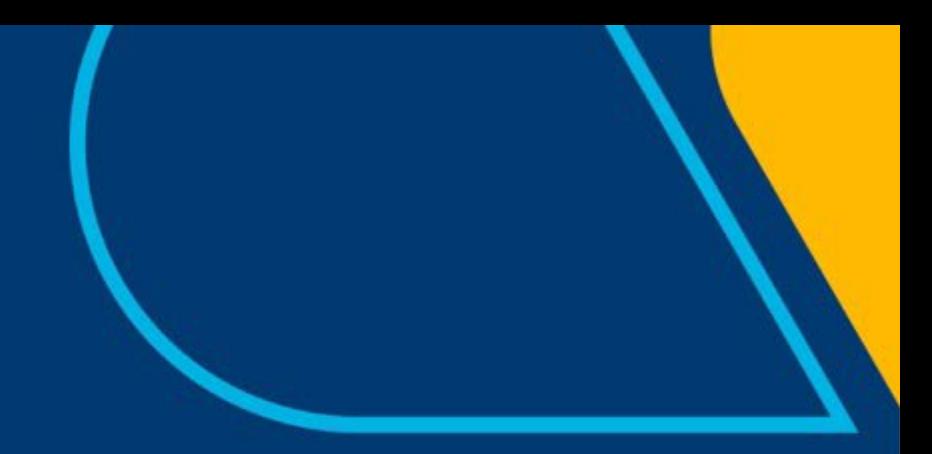

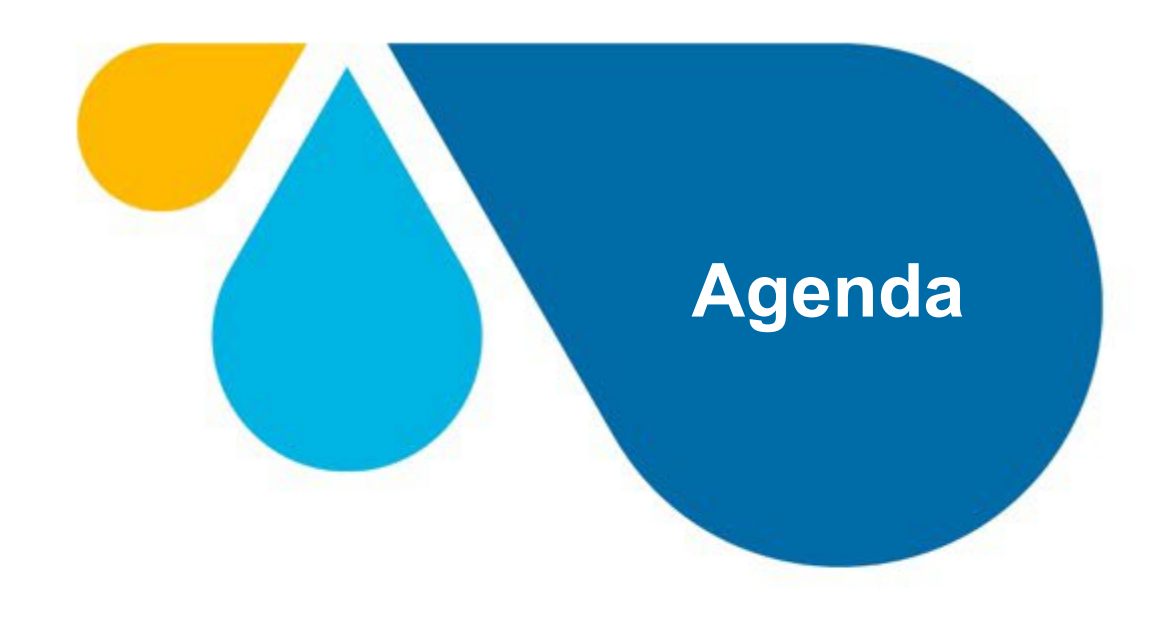

- **Agenda** 1. What is an email signature?
	- 2. Why is your email signature important?
	- 3. A review of our corporate fonts
	- 4. Guidelines and restrictions
	- 5. Let's test your knowledge!
	- 6. Craft your own

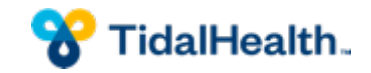

# What is an email signature?

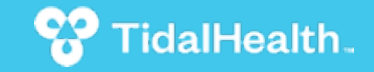

#### **Let's review the basics**

**An email signature is a block of text at the end of an email that typically includes the sender's contact information, including:**

- Name
- Job title
- Company name
- Phone number
- Email address
- Company website

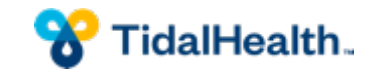

# Why is your email signature important?

![](_page_4_Picture_1.jpeg)

## **Why is an email signature important?**

- Professionalism
- Contact information
- Branding
- Marketing and promotion
- Convenience

![](_page_5_Picture_6.jpeg)

# A review of our fonts

![](_page_6_Picture_1.jpeg)

## **What font should I use?**

• Arial

**Arial Regular** 

**Arial Bold** 

AaBbCcDdEeFfGgHhli JjKkLlMmNnOoPpQqRr SsTtUuVvWwXxYyZz 1234567890

AaBbCcDdEeFfGgHhli **JjKkLIMmNnOoPpQqRr** SsTtUuVvWwXxYyZz 1234567890

- Passenger Sans
- Telegraf

**Learn more on our "Typography" page at tidalhealth.org/team-hub**

![](_page_7_Picture_9.jpeg)

## Guidelines and restrictions

![](_page_8_Picture_1.jpeg)

## **What should I avoid when crafting my signature?**

- Clipart, images and headshots
- Inspirational quotes and personal slogans
- Our TidalHealth logo

![](_page_9_Picture_4.jpeg)

### **What elements should I include?**

- First name
- Last name
- Title
- Entity Name (TidalHealth, TidalHealth Peninsula Regional, TidalHealth Nanticoke)
	- NOTE: TidalHealth Medical Partners is not a public-facing name
- Phone number
- Address
- Organization's web address (tidalhealth.org)

![](_page_10_Picture_9.jpeg)

#### **Best practices**

**Darren Wood Graphic Design TidalHealth** O 410-543-7565 C 443-359-3745 tidalhealth.org

**Rachel Webster** Coordinator **Brand Marketing TidalHealth** O 410-912-6195 tidalhealth.org

**Laren MacMillan Director of Brand Marketing TidalHealth** 100 E. Carroll St. Salisbury, MD 21801 O 410-543-7143

tidalhealth.org

#### Katie Gordy MSN, RN, CNOR Clinical Supervisor, Operating Room and PACU **TidalHealth Nanticoke** O 302-629-6611 ext. 2206 tidalhealth.org

**Michelle Humphress** Supervisor **Print Services** 

**TidalHealth** 100 E. Carroll St. Salisbury, MD 21801

O 410-912-2851

tidalhealth.org

**Chris Evans, M.S., ACSM-CEP Director** Cardiovascular, Pulmonary Rehabilitation & Preventive Cardiology **TidalHealth Peninsula Regional** O 410-543-7027 tidalhealth.org

**Jennifer Price Account Executive Strategy & Business Development TidalHealth** 0410-543-7141 C 443-235-9979 tidalhealth.org

**Christopher C. Hall, MSM** Vice President / Chief Business Officer **Strategy & Business Development** 

**TidalHealth** 100 East Carroll Street Salisbury, MD 21801 O 410-543-7256 F 410-543-7144

tidalhealth.org

![](_page_11_Picture_15.jpeg)

# Let's test your knowledge!

![](_page_12_Picture_1.jpeg)

### **Example No. 1**

*Emily Smith Director Patient Care Services TidalHealth Peninsula Regional Office 410-543-7039 Fax 410-912-6118*

*"Taking care of business – and your health!"*

![](_page_13_Picture_3.jpeg)

### **Example No. 2**

Scooby Doo Manager Tidal health Primary Care O 410-543-7039 F 410-912-6118 Mytidalhealth.org

![](_page_14_Picture_2.jpeg)

#### **Example No. 3**

![](_page_15_Picture_1.jpeg)

Samantha Wells, DO TidalHealth Medical Partners O 410-543-7039 F 410-912-6118 tidalhealth.org

![](_page_15_Picture_3.jpeg)

![](_page_15_Picture_4.jpeg)

# It's time to craft your own!

![](_page_16_Picture_1.jpeg)

Step 1: Go to the Team Hub Brand Center Templates Downloads page Step 2: Click "Template Downloads"

![](_page_17_Picture_2.jpeg)

![](_page_17_Picture_3.jpeg)

**Emails** 

Step 3: Click on the email signature download button. This is a ZIP file, so you'll have to save it somewhere to be able to locate it.

#### Name Color File Type File 1 - All user email instructions **Download** All user email Color **DOCX Download** Email newsletter Color PUB **Download** ZIP **Download** Email signature

![](_page_18_Picture_3.jpeg)

Step 4: Extract all …

![](_page_19_Picture_17.jpeg)

![](_page_19_Picture_3.jpeg)

Step 5: There are two files in this folder: one for multiple numbers and one for a single number

![](_page_20_Picture_16.jpeg)

![](_page_20_Picture_3.jpeg)

Step 6: The file will open in your browser. Highlight and copy the text.

![](_page_21_Picture_2.jpeg)

![](_page_21_Picture_3.jpeg)

Step 7: In Outlook, go to Options under File.

Step 8: Click on Signatures under Mail.

![](_page_22_Picture_3.jpeg)

![](_page_22_Picture_4.jpeg)

Step 9: Click new to create a new signature. Name it. Paste what you copied from your browser (Step 6). Save. Make sure you set your default signature using this new signature.

![](_page_23_Picture_25.jpeg)

![](_page_23_Picture_3.jpeg)

If you have questions, please email brandcenter@tidalhealth.org

![](_page_24_Picture_1.jpeg)

![](_page_25_Picture_0.jpeg)

![](_page_25_Picture_1.jpeg)